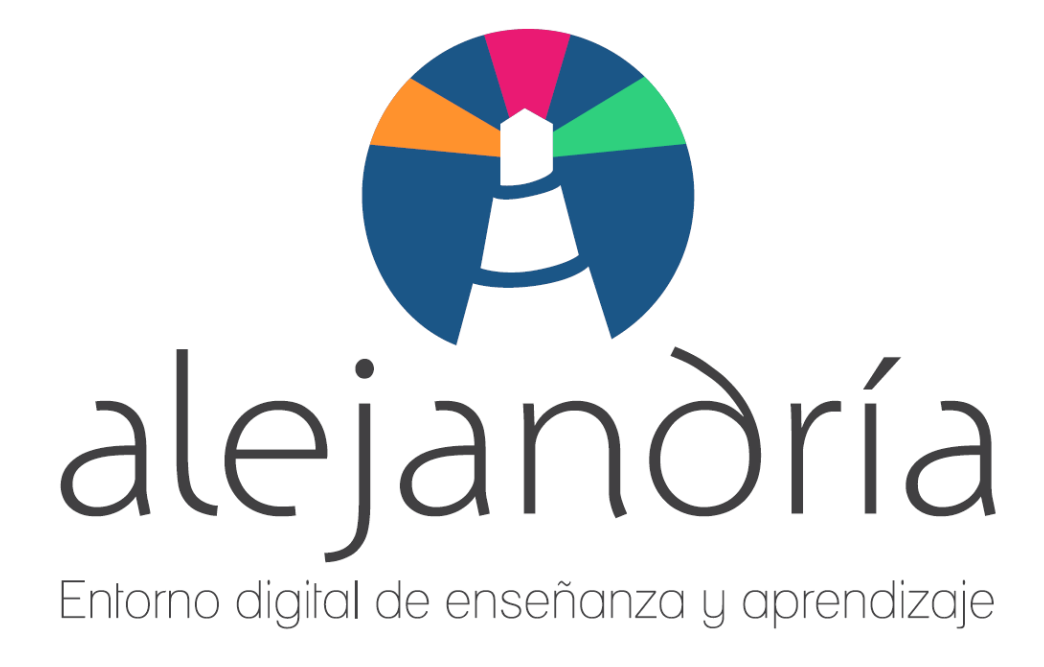

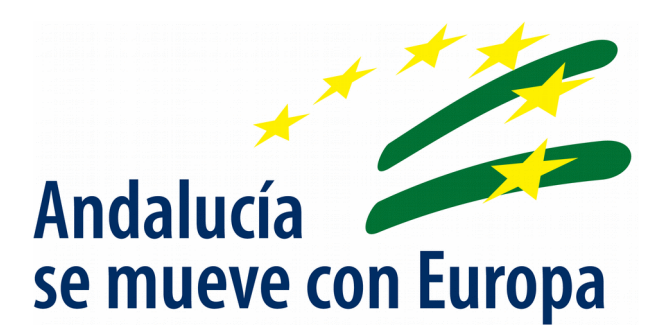

Manual del alumnado

Fecha de Última Actualización: 29/05/20 Versión: v00r00

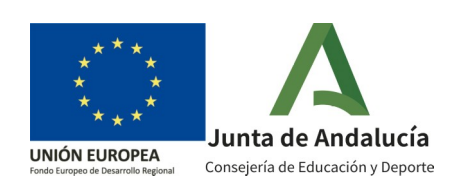

Manual del alumnado

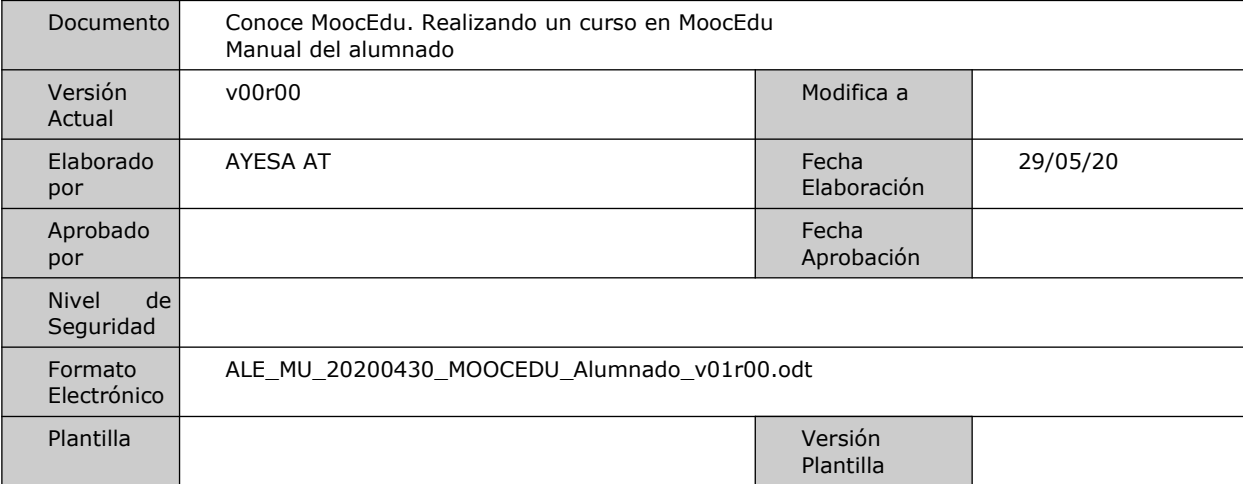

#### Hoja de Control de Documento

#### Control de Modificaciones

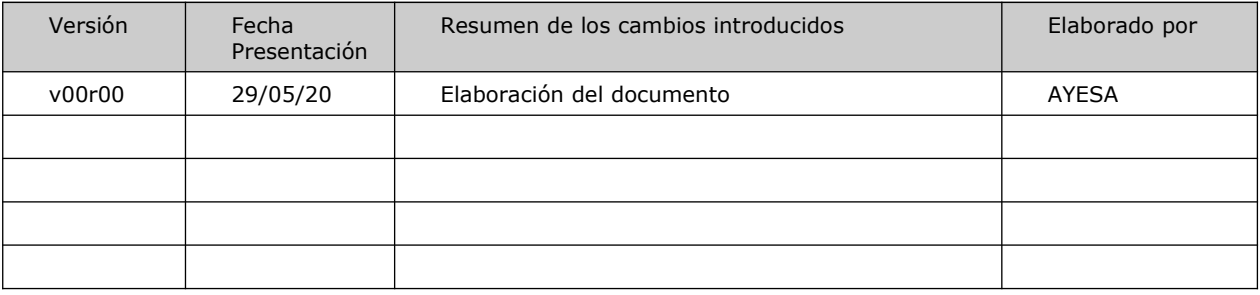

Manual del alumnado

# **Índice**

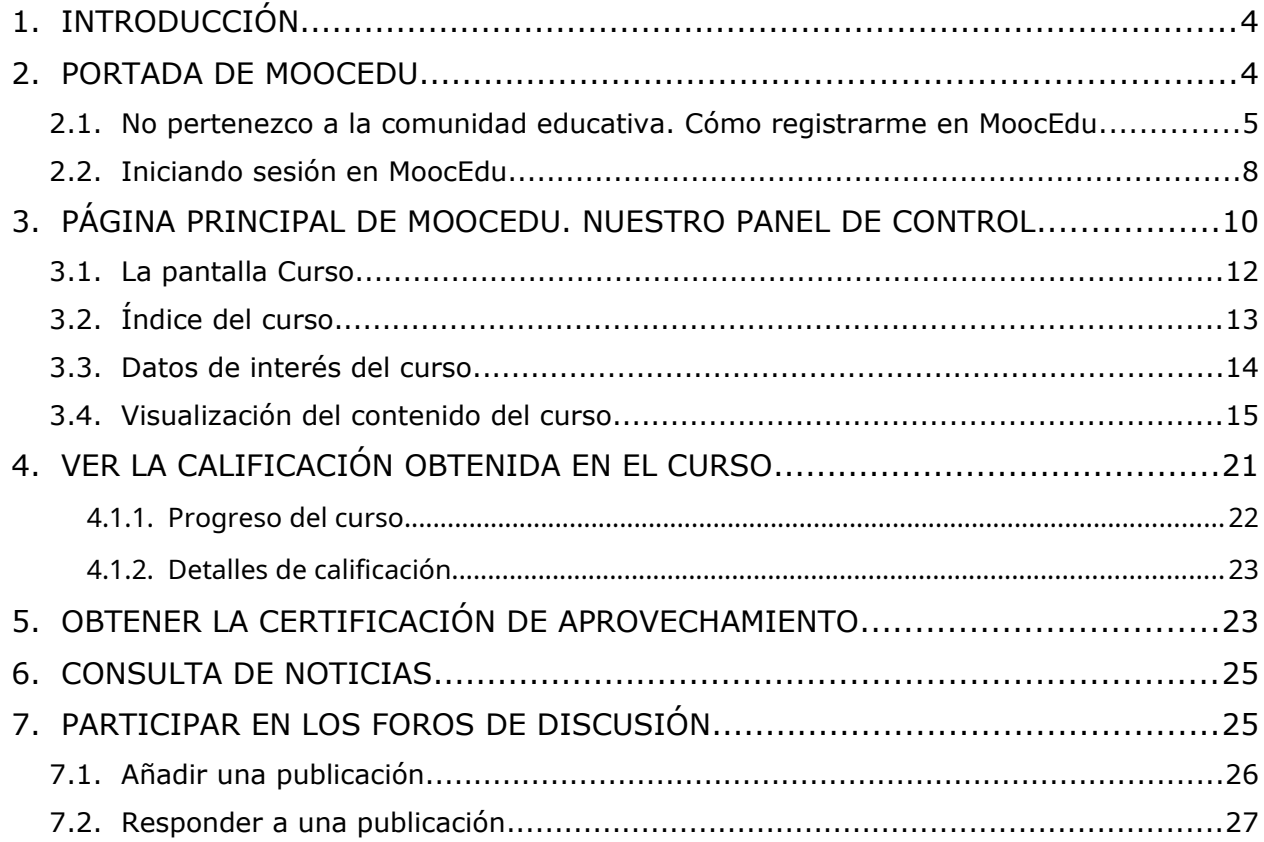

Manual del alumnado

## <span id="page-3-0"></span>**1. Introducción**

La **plataforma MoocEdu** está destinada a la comunidad educativa andaluza y a cualquier persona interesada en los cursos ofertados.

El personal de la **comunidad educativa** andaluza puede acceder con su usuario y contraseña IdEA (los mismos que utiliza para acceder a la aplicación Pasen y/o Séneca).

Las **personas externas** a dicha comunidad necesitarán realizar el registro en la plataforma.

Si estás interesado en realizar alguna acción formativa del catálogo ofertado en MoocEdu o ya estás inscrito en alguna de ellas, conoce a fondo el portal y cómo sacar el máximo partido de los cursos.

## <span id="page-3-1"></span>**2. Portada de MoocEdu**

La **portada de acceso a la plataforma MoocEdu** se divide en tres **secciones**; una *cabecera* en la que se presentan los accesos al registro, inicio de sesión, y el acceso de vuelta a portada (imagen PRODIG situada en la parte superior izquierda); el *cuerpo* donde se publica el catálogo de las acciones formativas disponibles junto con un banner de presentación de la plataforma; y el *pie* donde se puede acceder a información sobre el MOOC (enlace Acerca de e icono de la red social Twitter e icono del canal de comunicación Youtube), ponerte en contacto con el equipo de asistencia técnica soportemooc.ced@juntadeandalucia.es (enlace Contacto) o consultar una lista de preguntas frecuentes que dan respuesta a las consultas más generalizadas.

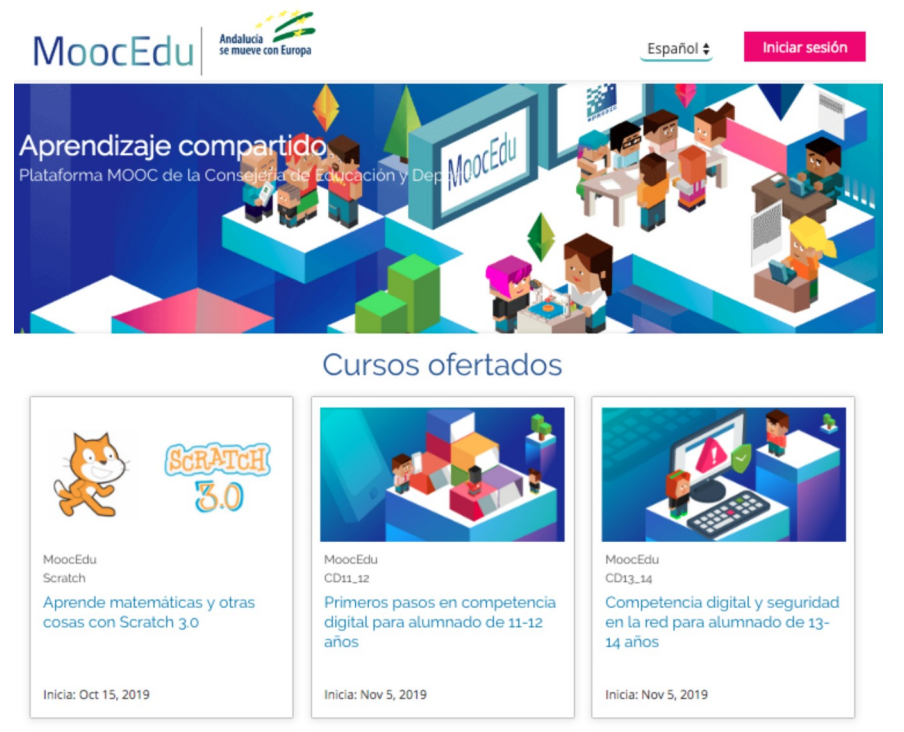

Ilustración 1: Portada de la plataforma MoocEdu

Manual del alumnado

Desde la portada de la plataforma no solo puede consultarse el listado de cursos abiertos ofertados, sino también inscribirse en ellos. Algunos MOOC permitirán que participen usuarios ajenos a la comunidad educativa (por ejemplo, el MOOC Aprende matemáticas y otras cosas con Scratch 3.0).

La comunidad educativa de los centros PRODIG está inscrita, por defecto, en ciertos cursos a los que puede acceder una vez se inicie sesión. Es el caso de los centros PRODIG, a los que se ofrecen cursos específicos para el alumnado (Primeros pasos en competencia digital para alumnado de 11- 12 años, Competencia digital y seguridad en la red para alumnado de 13-14 años, Hacia la autonomía en la competencia digital para alumnado mayor de 16 años, etc.).

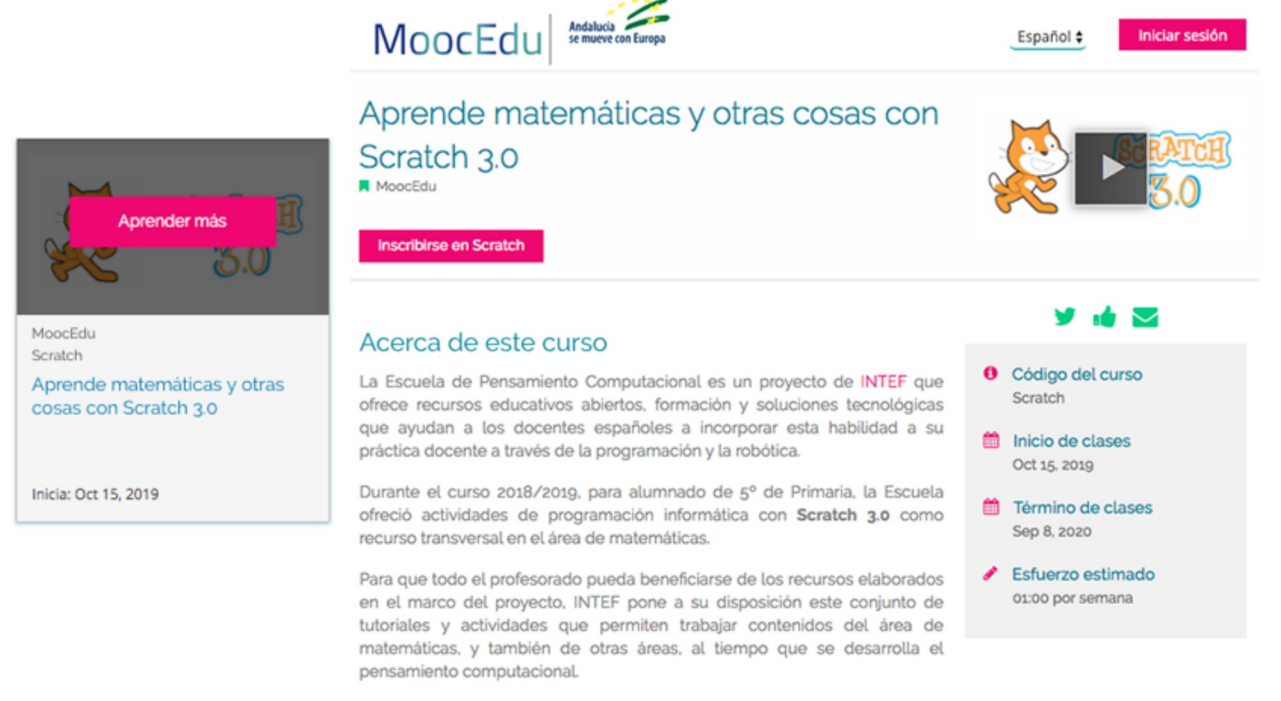

Ilustración 2: Inscripción en los cursos MoocEdu

Para poder inscribirse en los cursos ofertados en el catálogo de la portada, hay que situar el cursor del ratón sobre estos, de manera se muestre el botón **Aprender más**. Desde este botón, se accede a la descripción del curso y otros datos como código del curso, inicio de las clases, finalización, horas de esfuerzo estimadas… así como un botón **Inscribirse** desde el que se realiza la autoinscripción.

### <span id="page-4-0"></span>**2.1. No pertenezco a la comunidad educativa. Cómo registrarme en MoocEdu**

Todas aquellas personas externas a la comunidad educativa deben realizar un registro previo en la plataforma para generar un usuario IdEA con el que poder iniciar sesión en MoocEdu.

Para iniciar el proceso de registro, se accede al enlace **Registrarse** situado en la parte superior derecha de la cabecera.

Manual del alumnado

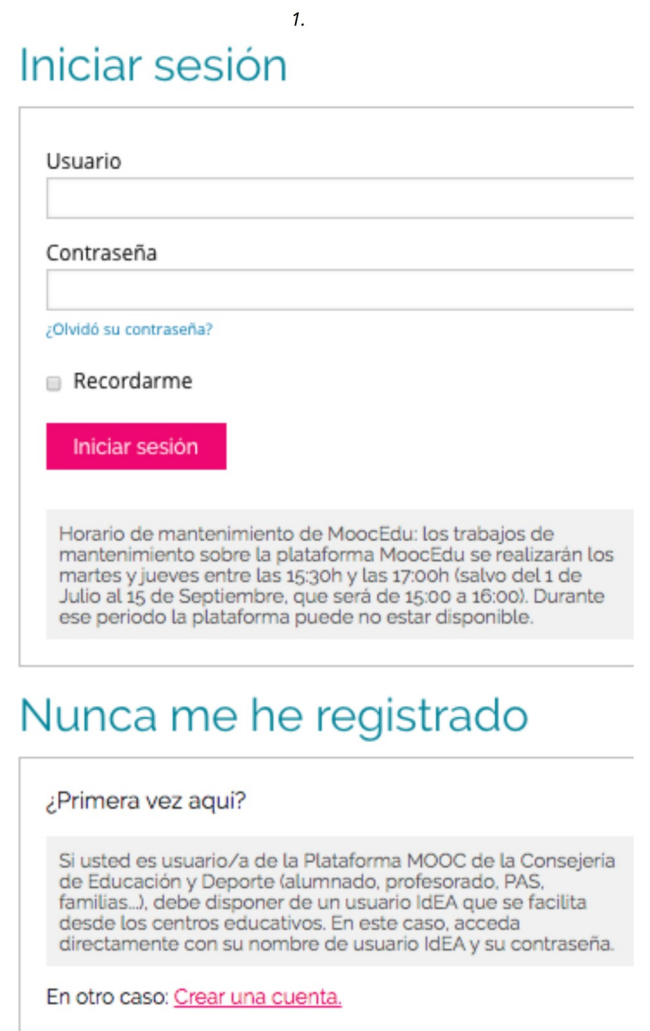

Ilustración 3: Registro en MoocEdu

Para registrarte, solo hace falta un correo electrónico, indicar el nombre completo (nombre y apellidos), el nombre con el que se quiere identificar en la plataforma, una contraseña y el país o región donde reside.

En caso de introducir algún **dato incorrecto**, la plataforma marcará en rojo el campo a revisar. Para ver el mensaje de ayuda que te permita cumplimentar los datos del registro correctamente, se pulsa en el **icono Cierre de exclamación (!).** Finalmente, se pulsa el botón **Crear cuenta**.

Manual del alumnado

## Crear una cuenta

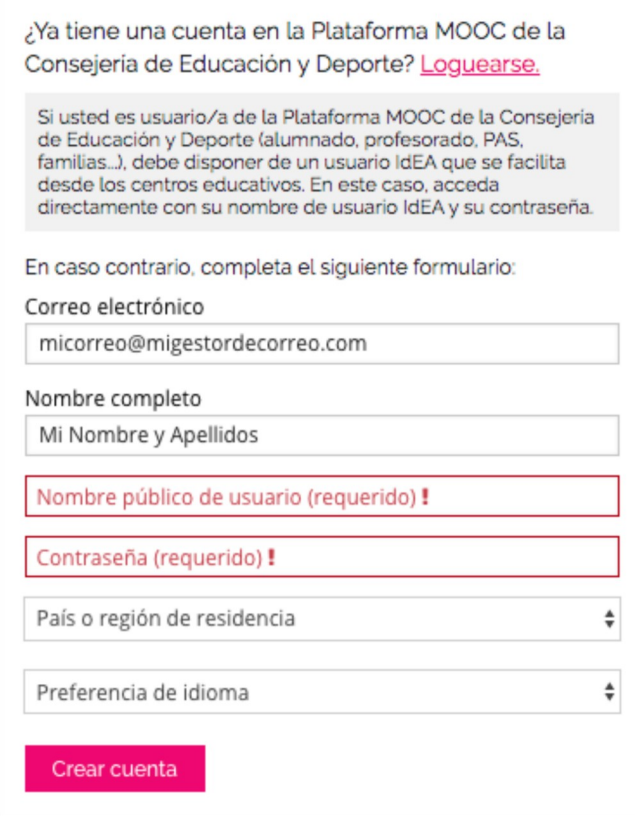

Ilustración 4: Datos de registro incorrectos. Mensajes de ayuda

Cuando se crea una cuenta, la plataforma envía un mensaje notificando dicho registro y solicitando la activación de dicha cuenta. Si no se realiza dicha activación de la cuenta, no se podrá acceder a MoocEdu.

Manual del alumnado

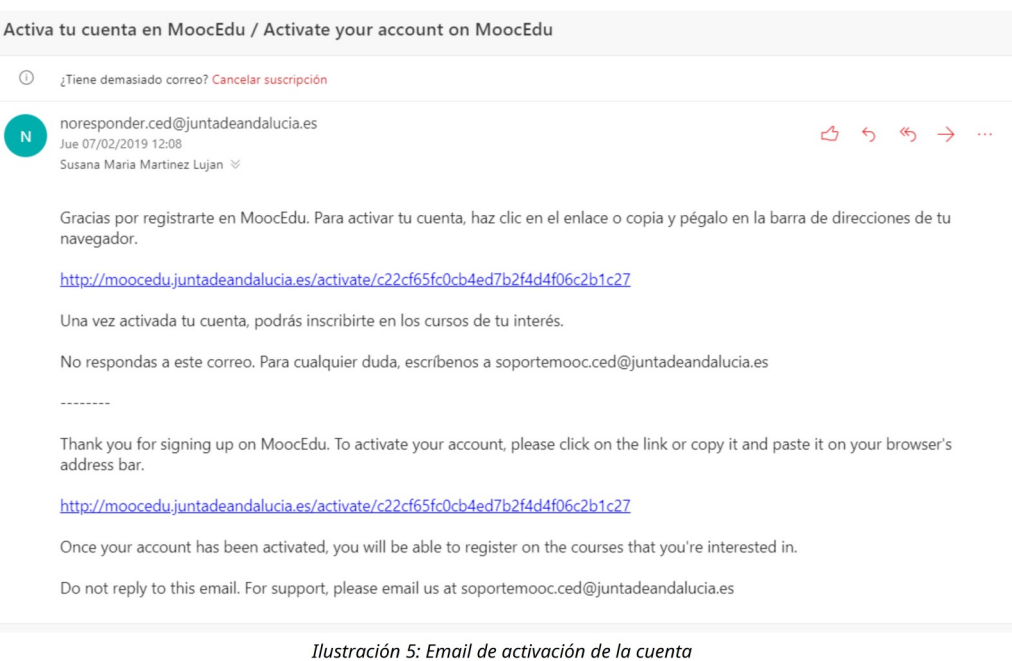

### <span id="page-7-0"></span>**2.2. Iniciando sesión en MoocEdu**

Si ya disponemos de un usuario y clave de acceso al portal MoocEdu, debemos acceder al enlace Iniciar sesión situado en la parte superior derecha de la cabecera, introducir nuestro **usuario/clave** y pulsar el boton **Iniciar sesión**.

### Iniciar sesión

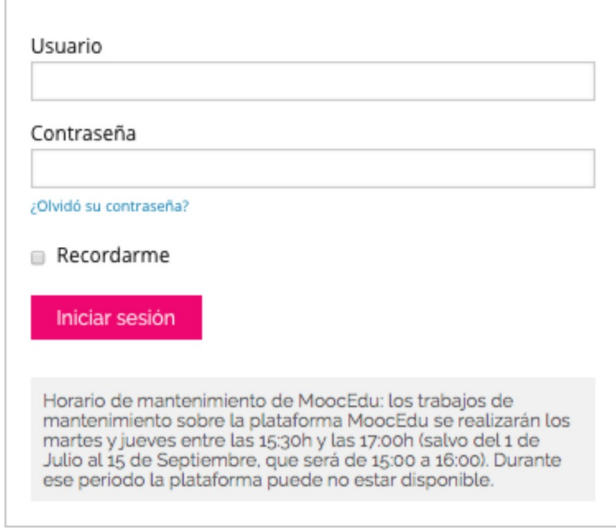

Ilustración 6: Inicio de sesión

Si se introduce el usuario y/o la contraseña incorrecta, la plataforma nos mostrará un mensaje de

Manual del alumnado

aviso. En caso de no recordar nuestra clave de acceso, debemos pulsar sobre el enlace **¿Olvidó su contraseña?** Para recuperarla.

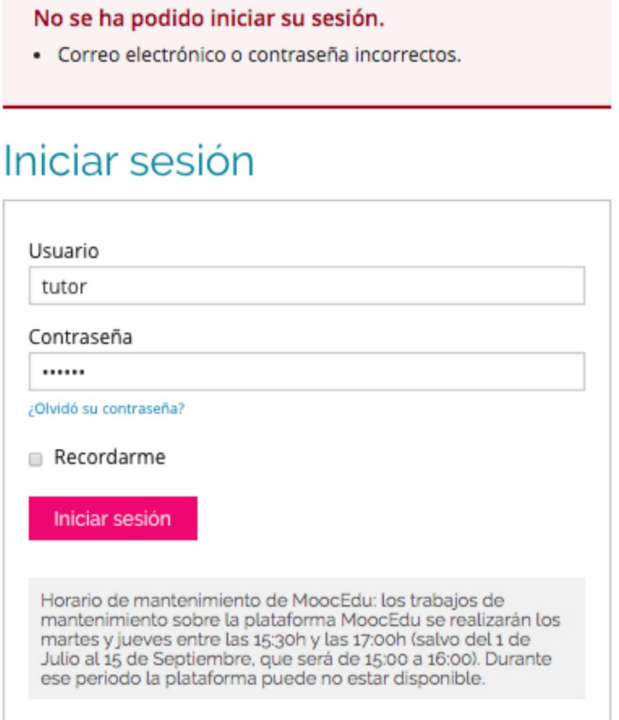

Ilustración 7: Mensajes de la plataforma

**Si se dispone de un usuario de la comunidad educativa**, deberá ponerse en contacto con el personal de Pasen/Séneca para recuperar la contraseña de usuario IdEA. Mientras que **si es un usuario externo**, deberá cumplimentar los datos requeridos en la pantalla. De este modo, la plataforma enviará las instrucciones para restablecer tu contraseña.

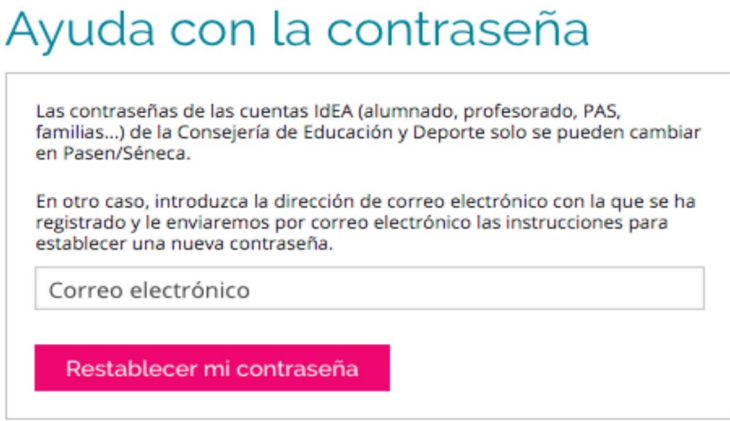

Ilustración 8: Recuperación de contraseña

Manual del alumnado

## <span id="page-9-0"></span>**3. Página principal de MoocEdu. Nuestro Panel de control**

En el encabezado de la página principal de MoocEdu se puede ver:

- Logo **PRODIG** (Programa de Digitalización de Centro): permite al usuario volver a la página principal de MoocEdu.
- Enlace **Cursos:** da acceso al listado de cursos en los que estamos inscritos.
- Enlace **Ayuda:** ofrece al usuario una dirección electrónica de correo para realizar consultas al equipo de asistencia soportemooc.ced, así como consultar las Preguntas Frecuentes (listado de consultas de los usuarios más recurrentes y que ayudarán a conocer la plataforma).
- Desplegable en el **Nombre Usuario**: lista los accesos a la configuración y preferencias de su cuenta entre otros.

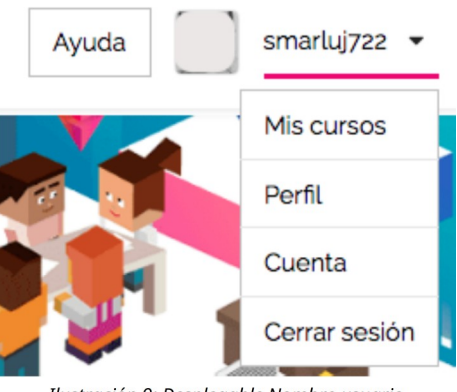

Ilustración 9: Desplegable Nombre usuario

- **Panel de control:** acceso al listado de cursos inscritos.
- **Perfil:** proporciona información personal que otros participantes del curso pueden ver, como una imagen y una información biográfica. Si seleccionamos una visibilidad de perfil completa, compartiremos mayor información sobre nuestro perfil. Para tal caso, es necesario previamente actualizar la información de nuestra cuenta.

Manual del alumnado

## Configuración de cuenta

Información de la cuenta

#### Información básica de la cuenta

Estas configuraciones incluyen información básica sobre su cuenta.

| Nombre de usuario<br>Toni                | El nombre que lo identifica en Plataforma MOOC de la Consejería de Educación y<br>Deporte. No puede cambiar el nombre de usuario.                                                      |
|------------------------------------------|----------------------------------------------------------------------------------------------------|
| Nombre completo<br>Toni usuario ficticio | El nombre que es usado para la verificación de su identidad y aparece en sus<br>certificados. Al ser un usuario interno (alumnado, profesorado, PAS, familias), no<br>puede cambiarlo. |
| Idioma<br>Español                        | El idioma utilizado en este sitio. Actualmente este sitio está disponible en un número<br>limitado de idiomas. Cambiar el valor de este campo causará que la página se<br>actualice.   |
| País o región de residencia<br>España    | El país o la región donde usted vive.                                                                                                    |

*Ilustración 10: Imagen parcial de Información de la cuenta.*

- **Cuenta:** nos da la posibilidad de cambiar la configuración y preferencias de nuestro perfil. Por ejemplo, cambiar la dirección de correo electrónico, configurar la zona horaria, Cambiar el idioma, introducir enlaces a nuestras redes sociales…
- **Cerrar sesión:** cierra la sesión en MoocEdu.

En la sección central de MoocEdu, se puede acceder directamente a los cursos en los que se ha realizado una inscripción, disponibles bajo el encabezado **Mis cursos**, localizado en la parte central de la página. A la derecha de Mis cursos, hay disponible un **buscador** para explorar y consultar otros cursos ofertados por MoocEdu.

Manual del alumnado

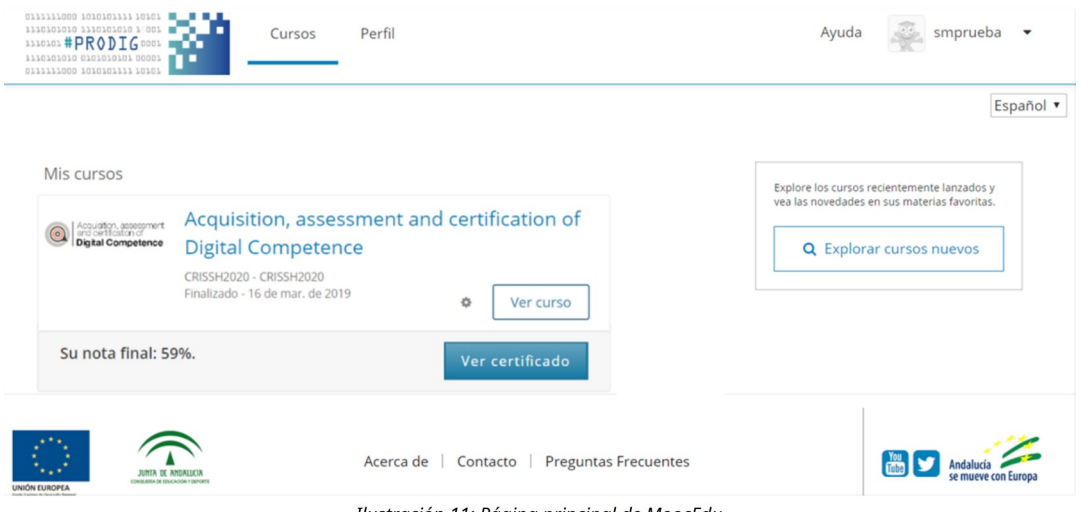

Ilustración 11: Página principal de MoocEdu

Para cada curso en el que se ha solicitado su inscripción, se habilitan una serie de botones, en función de la fase en que se encuentre el curso.

- **Rueda dentada:** para cancelar la inscripción al curso.
- **Ver curso:** este botón se mostrará siempre que se esté dentro de las fechas de inicio y finalización del curso. Este botón da acceso a cada uno de los recursos que componen el curso.
- **Ver certificado:** cuando se cumplen los requisitos de obtención del certificado, es posible visualizar este botón.
- **Ver curso archivado:** cuando ha finalizado el curso en el que se realizó la inscripción.

Las opciones disponibles al entrar en un curso independientemente de si está archivado o es una edición en curso, son:

- Curso
- Itinerario (puede existir cursos que no presenten esta página)
- Noticias
- Discusión
- Progreso

A continuación se muestran cada una de ellas.

### <span id="page-11-0"></span>**3.1. La pantalla Curso**

Una vez se accede al curso a través del botón activo **Ver curso,** se puede ver la estructura y recursos que componen el curso.

Manual del alumnado

| Curso |                                            | Itinerario         | <b>Discusión</b>        | Wiki | Progreso |                                      |                                                                                                    |
|-------|--------------------------------------------|--------------------|-------------------------|------|----------|--------------------------------------|----------------------------------------------------------------------------------------------------|
|       |                                            | Introducción       | <b>Iniciar Curso</b>    |      |          | Expandir todo ▼                      | Aprende matemáticas y otras cosas con Scratch 3.0<br><b>Herramientas del Curso</b><br><b>IDE Actualizaciones</b><br>Marcadores |
|       |                                            |                    | Presentación del curso  |      |          |                                      | Fechas importantes del curso                                                                                                   |
|       | Presentación<br>Introducción a Scratch 3.0 |                    |                         |      |          | Hoy es 21 de abr. de 2020 13:31 CEST |                                                                                                    |
|       |                                            |                    |                         |      |          | Finalización del curso               |                                                                                                    |
|       |                                            |                    | Archivos para prácticas |      |          |                                      | Dentro de 5 meses - 8 de sep. de 2020                                                                                          |
|       | Módulo 1: Patrones de mosaico              |                    |                         |      |          |                                      | Después de esta fecha, el contenido<br>del curso será archivado.                                                               |
|       | Módulo 2: La geometría del escarabajo      |                    |                         |      |          |                                      |                                                                                                    |
|       | Módulo 3: Objetos que interactúan          |                    |                         |      |          |                                      |                                                                                                    |
|       |                                            | Licencia y autoría |                         |      |          |                                      |                                                                                                    |

Ilustración 12: Estructura y recursos de un curso

Cuando se inicia una acción formativa, el usuario se plantea preguntas tales como:

- ¿Cómo accedo al contenido?
- ¿Tengo una fecha límite para visualizar los contenidos y/o realizar los exámenes/tareas?
- ¿Dónde veo mi progreso?
- ¿He conseguido una certificación?

A continuación, se presenta cómo se organizan los contenidos y dónde encontrar la información que el usuario necesita.

### <span id="page-12-0"></span>**3.2. Índice del curso**

El contenido del curso normalmente estará siempre disponible en el menú principal **Curso** tan pronto como comience. Sin embargo, en algunos cursos, el acceso al contenido está condicionado a fechas y/o prerequisitos:

- Se ha establecido que algunos contenidos específicos serán lanzados en fechas específicas, por lo que se hacen visibles en el índice del curso solo cuando llegue la fecha establecida.
- Partes del contenido tienen un contenido de requisito previo que se debe completar. Por

Manual del alumnado

ejemplo, el contenido puede está disponible sólo después de alcanzar una puntuación mínima en otra sección.

• El contenido del curso específico no está disponible después de ciertos momentos en el ciclo de vida del curso, como por ejemplo, después de que haya pasado la fecha de vencimiento de una tarea o después de la fecha de finalización del curso.

Si se realiza una inscripción en un **curso archivado,** se puede acceder al contenido del curso, pero no se puede enviar respuestas a problemas calificados, ni participar en las discusiones del curso.

### <span id="page-13-0"></span>**3.3. Datos de interés del curso.**

Junto al botón Expandir todo, en el lateral derecho, disponemos de las **Herramientas del Curso**, **Fechas importantes del curso** y **Materiales del curso**.

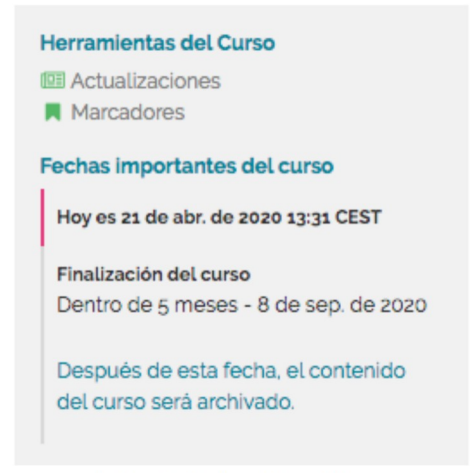

Ilustración 13: Panel lateral del curso

Bajo **Herramientas del Curso,** se encuentra un enlace **Actualizaciones** y un enlace **Marcadores**. El primero muestra las publicaciones que se van presentando a lo largo del curso, por ejemplo, la publicación de bienvenida a la acción formativa, aperturas de unidades… El segundo enlace contiene todos aquellos marcadores que se hayan ido creando durante el recorrido por los contenidos del curso. Estos marcadores los crea el usuario.

Si se quiere incluir una página de los contenidos del curso en la lista de marcadores, hay que pulsar el enlace **Marcar esta página** disponible en la parte superior de cada una de las páginas que conforman la acción formativa, bajo el título principal de la página.

Manual del alumnado

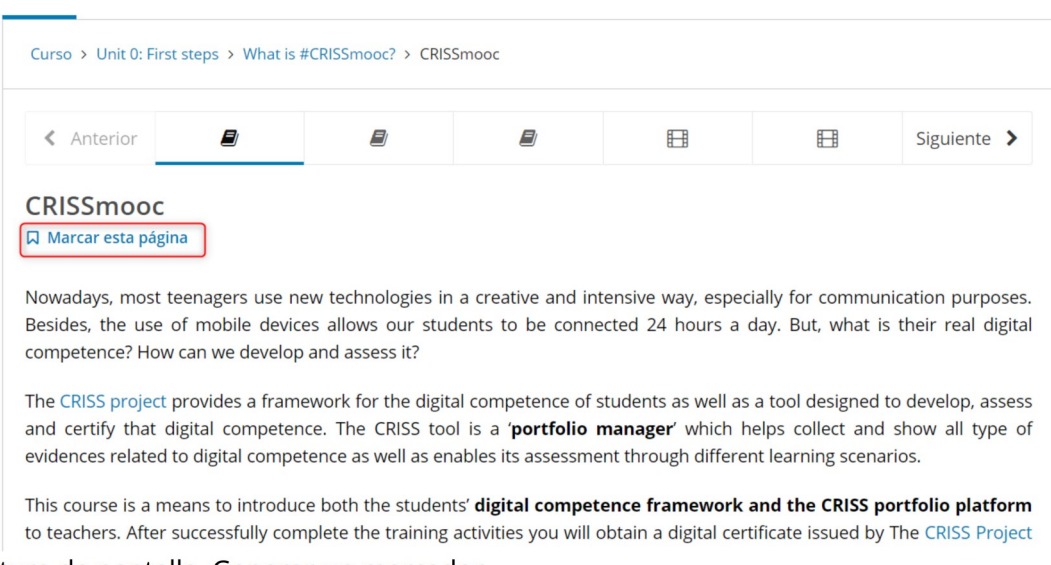

Captura de pantalla. Generar un marcador

En la sección Fechas importantes del curso, se informa al alumnado de la fecha de apertura de un contenido cuando este, está condicionado a una fecha por ejemplo.

Si un curso dispone de recursos externos como por ejemplo cuenta de Tweeter, es bajo la sección Materiales del curso, donde el alumnado podrá consultarlos.

### <span id="page-14-0"></span>**3.4. Visualización del contenido del curso**

Junto al título del curso, tenemos disponibles el botón **Iniciar Curso** que nos permite navegar por el contenido del curso de manera horizontal.

Curso > Módulo 1: Patrones de mosaico > Investigación 1: Moviendo, girando y sellando > Investigación 1: ¿Qué vas a aprender?

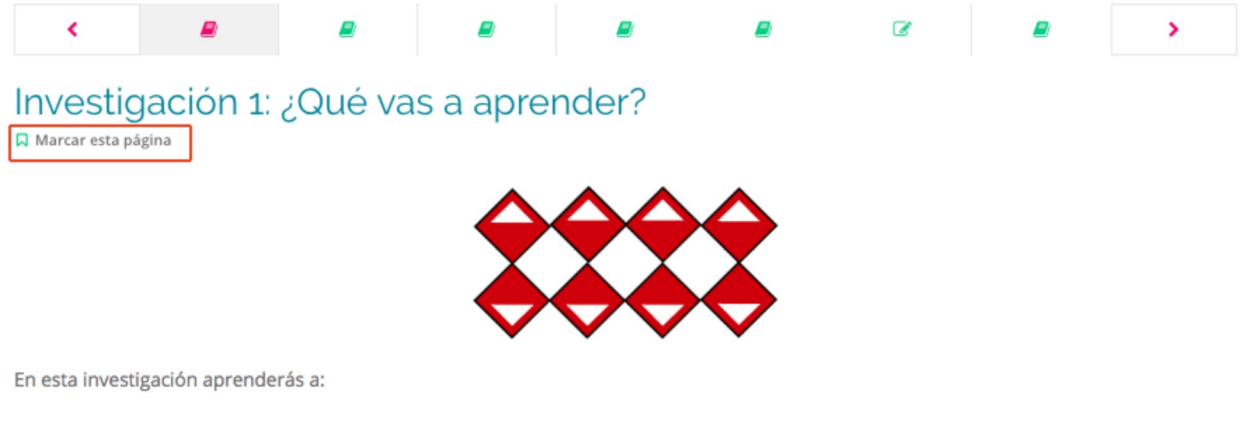

- · Crear un patrón simétrico usando el bloque "sellar".
- · Girar objetos usando el bloque "girar".
- · Mover objetos usando el bloque "mover".

Ilustración 14: Guardar una página en Marcadores

Manual del alumnado

Bajo el título del curso, se puede ver el índice del curso y el botón **Expandir todo** para desplegar el índice y visualizar los apartados de cada apartado principal.

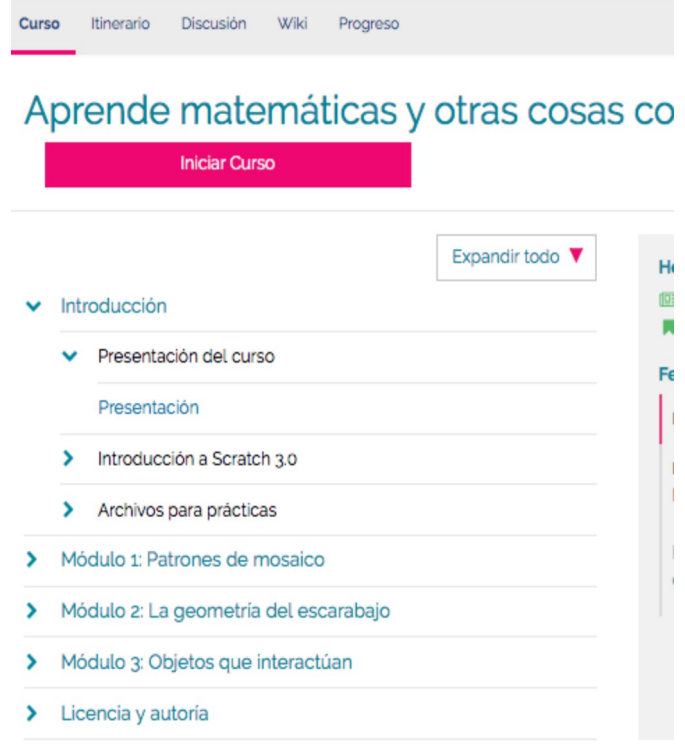

Ilustración 15: Índice desplegado

A través del índice se puede acceder a una sección concreta del contenido, mientras que desde **Iniciar curso**, se realiza una navegación lineal, que no permite hacer saltos por el índice, a menos que se despliegue el menú lateral.

Manual del alumnado

| <b>Marcadores</b>                                                           |                                                  |                                                        |                                           | Curso > Módulo 1: Patrones de mosaico > Investigación 1: Moviendo, girando y sellando > Investigación 1: ¿Qué vas a aprender? |  |                |  |   |  |  |  |
|-----------------------------------------------------------------------------|--------------------------------------------------|--------------------------------------------------------|-------------------------------------------|----------------------------------------------------------------------------------------------------|--|----------------|--|---|--|--|--|
| $\blacktriangleright$ Introducción                                          | K                                                |                                                        |                                           |                                                                                                    |  | $\overline{a}$ |  | > |  |  |  |
| $\bullet$ Módulo 1:<br>Patrones de<br>mosaico                               | <b>Q</b> Marcar esta página                      |                                                        |                                           | Investigación 1: ¿Qué vas a aprender?                                                                                         |  |                |  |   |  |  |  |
| Investigación 1:<br>Moviendo, girando y<br>sellando<br>$\alpha$<br>Módulo 1 |                                                  |                                                        |                                           |                                                                                                    |  |                |  |   |  |  |  |
| Investigación 1:<br>¿Qué vas a<br>aprender?                                 | En esta investigación aprenderás a:              |                                                        |                                           |                                                                                                    |  |                |  |   |  |  |  |
| 1. Arrastra y sella                                                         |                                                  | · Crear un patrón simétrico usando el bloque "sellar". |                                           |                                                                                                    |  |                |  |   |  |  |  |
| 2. Arrastra, gira y<br>sella                                                |                                                  |                                                        | · Girar objetos usando el bloque 'girar'. |                                                                                                    |  |                |  |   |  |  |  |
|                                                                             |                                                  |                                                        | · Mover objetos usando el bloque "mover". |                                                                                                    |  |                |  |   |  |  |  |
| 3. Mover, girar y<br>sellar                                                 |                                                  |                                                        | · Cambiar parámetros en los bloques.      |                                                                                                    |  |                |  |   |  |  |  |
| 4. Unplugged                                                                | · Combinar bloques para llevar a cabo una tarea. |                                                        |                                           |                                                                                                    |  |                |  |   |  |  |  |
| Lista de verificación<br>de la Investigación 1                              |                                                  |                                                        |                                           | · Guardar como una imagen la pantalla donde se ejecuta el programa.                                                           |  |                |  |   |  |  |  |
| Vocabulario clave                                                           |                                                  |                                                        |                                           |                                                                                                    |  |                |  |   |  |  |  |
| Investigación 2:                                                            |                                                  |                                                        | ≺                                         | ⊫                                                                                                    |  | >              |  |   |  |  |  |

Ilustración 16: Menú lateral del contenido

Si se abandona la sección Curso, cuando el usuario estudiante quiera retomar su estudio, al acceder de nuevo a Curso y pulsar **Iniciar Curso**, se accede nuevamente al último apartado que visualizamos la última vez.

Se considera finalizada la visualización del contenido del curso cuando:

- En caso de contener vídeos, se visualizan todos los videos.
- Se envía respuesta a todos los problemas.
- Todo el texto u otro contenido del curso es visto durante al menos cinco segundos.

Si una parte del curso es completada, aparece una marca de verificación verde en el perfil del curso.

En la estructura del curso se puede encontrar no solo **contenido formativo**, sino también **exámenes o test** y **actividades o proyectos**.

#### **3.4.1.Los exámenes o test**

A continuación, se presentan los **tipos de preguntas** que se puede encontrar en los exámenes:

• **Desplegar:** incluyen junto a una pregunta o solicitud, varias opciones de respuesta presentadas en un combo desplegable.

#### Manual del alumnado

• **Entrada de texto:** este tipo de problema solicita al alumnado una respuesta a una pregunta. Esta respuesta puede ser una palabra o una frase corta.

Puede haber varias respuestas correctas posibles, si se ha considerado tener en cuenta que las respuestas sean sensibles a las MAYÚSCULAS/minúsculas. Por ejemplo, si la respuesta corta a la pregunta o solicitud planteada es "palabra", y el docente ha configurado que la respuesta sea sensible a las MAYÚSCULAS/minúsculas, cuando la respuesta introducida sea "Palabra", esta será considerada como correcta.

- **Entrada numérica:** los problemas de entrada numérica incluyen una pregunta o mensaje y un campo de respuesta para una respuesta numérica.
- **Opción múltiple:** este tipo de problema muestra múltiples opciones de respuesta para una pregunta o solicitud, sin embargo, solo permite elegir una de ellas.
- **Casillas de verificación:** al contrario que el tipo de problema anterior, en este caso, es posible seleccionar una o más respuestas por medio de las casillas de verificación.

Los **test** pueden estar configurados según el criterio del docente, de manera que se puede encontrar test en los que se haya tenido en cuenta:

- El número de intentos que el alumnado tiene para realizar el problema. Así como el tiempo entre cada uno.
- El valor/puntuación máximo calificable.
- En qué momento mostrar si la respuesta dada es correcta o incorrecta.
- Cuándo mostrar la respuesta al problema.
- Cuándo habilitar el botón Enviar de las respuestas.
- Si se permite al alumnado reiniciar las respuestas.

Al acceder al test, antes de comenzar con el listado de problemas que se deben responder, se muestra un mensaje informativo indicando el total de puntos que se puede obtener. Este mensaje cambiará una vez se realice el envío, indicando la puntuación obtenida sobre el total.

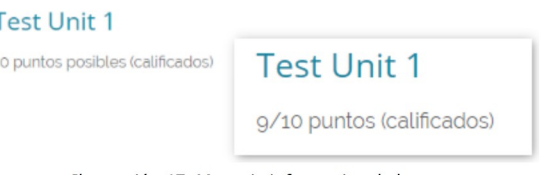

Ilustración 17: Mensaje informativo de los test

Junto a este mensaje, se dan las indicaciones correspondientes a la cumplimentación del test y se listan los problemas o preguntas.

Manual del alumnado

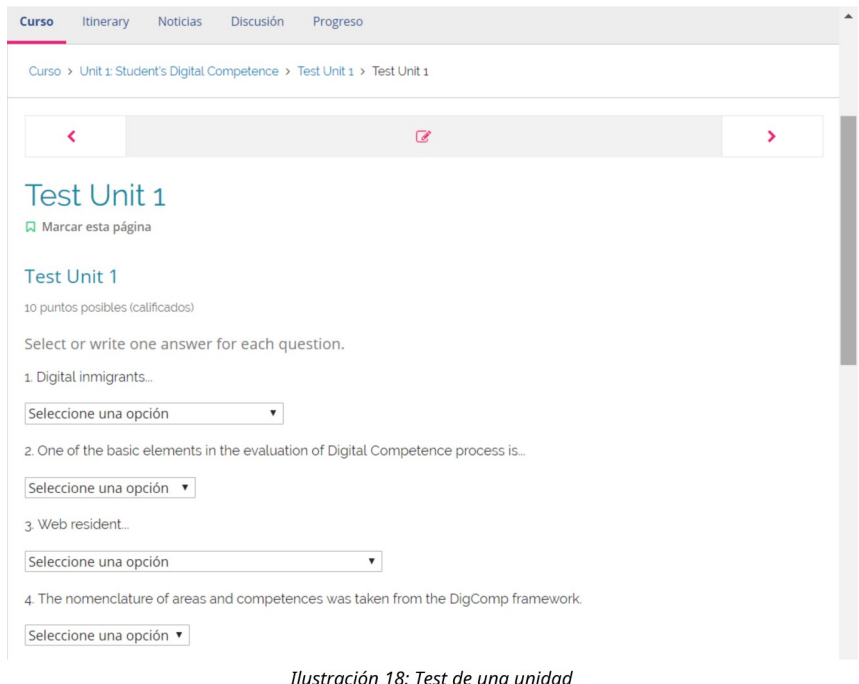

Al final de cada test, tienes disponible las botoneras de acción del test:

- **Enviar:** una vez se pulsa este botón, la plataforma muestra un icono de respuesta correcta o incorrecta junto a cada pregunta (si en la configuración se ha establecido así) y un mensaje informativo con:
	- La calificación obtenida.
	- El número de intentos realizados del total permitido.

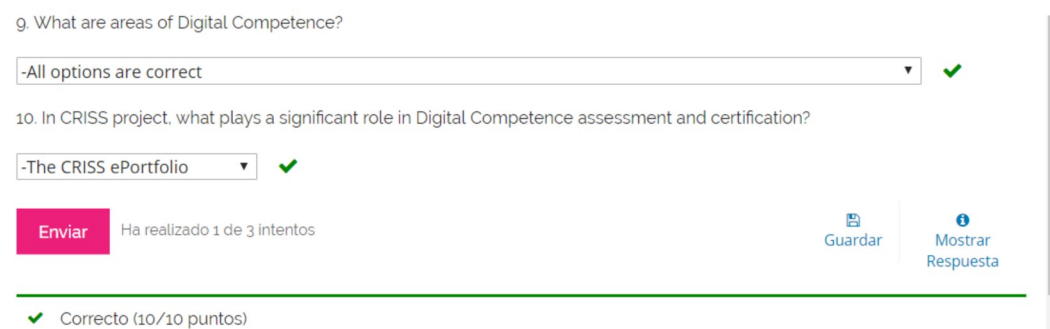

Ilustración 19: Mensaje informativo con la calificación obtenida

• **Guardar:** este botón guarda las respuestas seleccionadas a cada pregunta y permite retomar el test en otro momento, mostrando las respuestas registradas inicialmente. Cuando se hace uso de este botón, la plataforma muestra un mensaje recordándo su funcionalidad.

Manual del alumnado

B Sus respuestas han sido guardadas pero no calificadas. Haga clic en 'Enviar' para calificarlas.

Ilustración 20: Mensaje informativo del botón Guardar

- **Reiniciar:** permite borrar las respuestas dadas a cada pregunta.
- **Mostrar respuestas:** este botón se hace visible una vez se realiza el envío de las respuestas. La plataforma muestra un mensaje informativo indicando dónde se puede ver las respuesta correctas a cada pregunta, y añade un feedback con la opción correcta para cada respuesta incorrecta.

g. What are areas of Digital Competence?

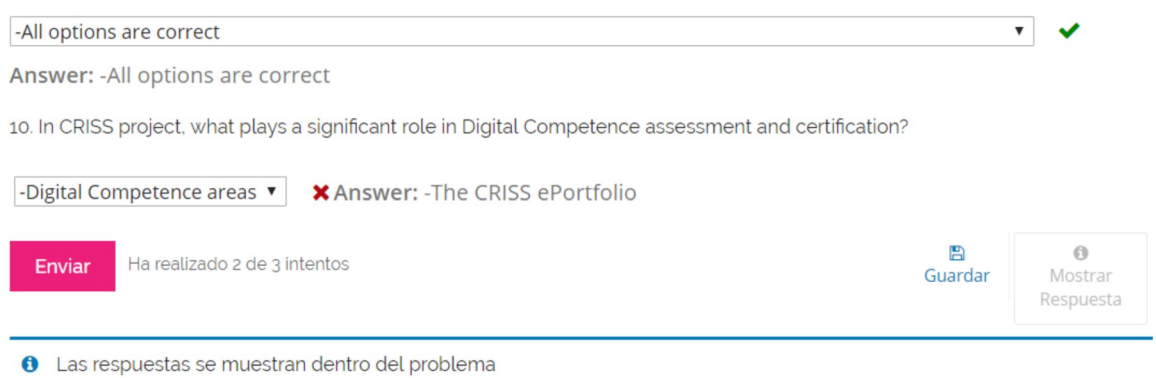

Ilustración 21: Mensaje informativo del botón Mostrar respuestas

#### 3.4.2. Las actividades o proyectos

Con respecto a las **actividades o proyectos**, estas suelen tener una fecha límite para su realización. Al final de cada una, se puede consultar estas fechas, así como en qué fase de la actividad te encuentras y la calificación obtenida.

Al igual que los test, las actividades serán configuradas atendiendo al criterio del docente, por lo que es posible que en algunas actividades, se requiera la evaluación de la actividad por parte del alumnado.

Manual del alumnado

### Activity: CAS planning

Añadido a marcadores

Task in "MyDocumenta ePortfolio": CAS planning.

We already know that at the moment there a re 10 scenarios for certification of Digital Competence in the ePortfolio platform of the CRISS project. In the present task we'll ask you to access the 'Planning' section of the CRISS portfolio and revise the different scenarios available in the platform in order to know them better and in detail.

After that, you must plan some tasks for your students. Just select an activity, task or scenario of your choice and set them up in order to assign those tasks to a specific group, set a deadline and an assessment procedure.

IMPORTANT: In order to do this activity at the ePortfolio CRISS, previously you must join the CRISS pilot, and as the administrator of the centre:

• create a class group called "MOOC" and register the teachers who want to take part in the MOOC. Each teacher should have two different roles: teacher and student.

In this tutorial you can learn how to do it step by step and you can see easily in this video all the process.

Now, check what is the stage of development of your task by answering the following assessment survey.

#### Estado Esta tarea está cerrada. Una o más fechas límites para esta tarea han pasado. Recibirá un nota de incompleto para esta tarea A INCOMPLETO Su respuesta. due 15 de mar. de 2019 23:00 CET (in 0 minutos)  $-1$ Estado La fecha límite para este paso se ha vencido. El paso está cerrado. Ya no puede completar calificaciones entre pares ni seguir con esta tarea, y recibirá una calificación de Incompleto. Si usted<br>guardó una respuesta pero no la envió, la respuesta aparece en el registro del curso. A INCOMPLETO Evalúe su respuesta due 15 de mar. de 2019 23:00 CET (in 0 minutos)  $+2$ \* Su Nota: No Comenzado Usted no ha iniciado el problema.

Ilustración 22: Mensajes informativos de una actividad

## <span id="page-20-0"></span>**4. Ver la calificación obtenida en el curso**

Si un alumno o alumna supera satisfactoriamente el curso, es decir, que cumple los criterios establecidos para considerar superado el curso, MoocEdu emitirá un diploma de aprovechamiento (Nota: en desarrollo).

Hay que diferenciar este diploma de aprovechamiento de la certificación, ya que los cursos de MoocEdu no certifican.

Para ver la calificación obtenida en un curso que aún no has finalizado, debes consultar la opción Progreso. Sin embargo, si ya has finalizado el curso, tu **calificación final** se muestra en la página principal del Mooc, bajo el título del curso. También se mostrará un enlace a **Ver certificado**, en

Manual del alumnado

caso de cumplir con los requisitos para su obtención.

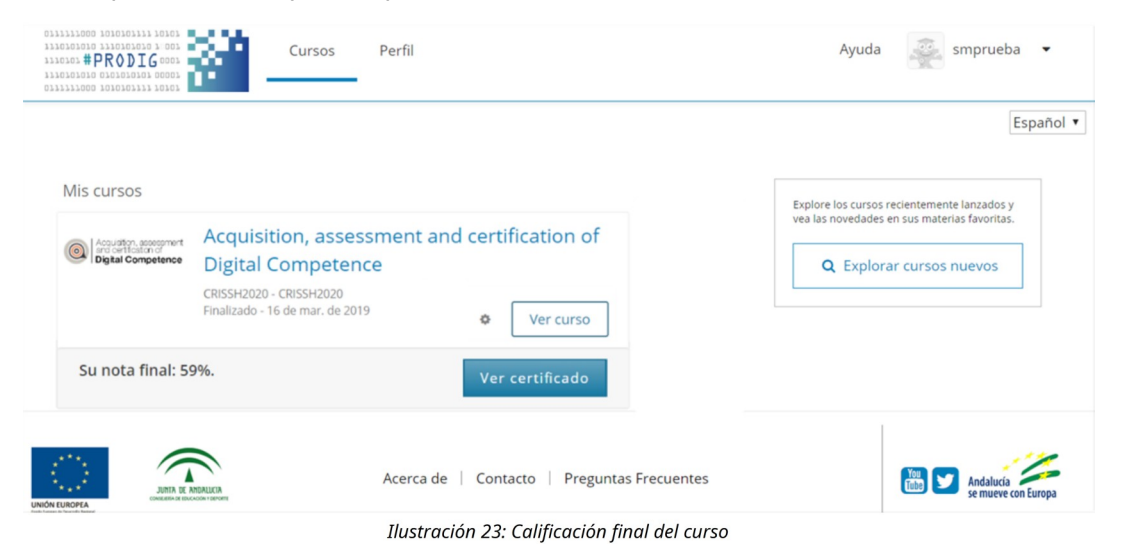

#### <span id="page-21-0"></span>**4.1.1. Progreso del curso**

Para consultar el progreso en el curso, es decir, la puntuación obtenida en los recursos calificables, así como la calificación general actual del curso, se accede a la opción **Progreso** una vez dentro del propio curso.

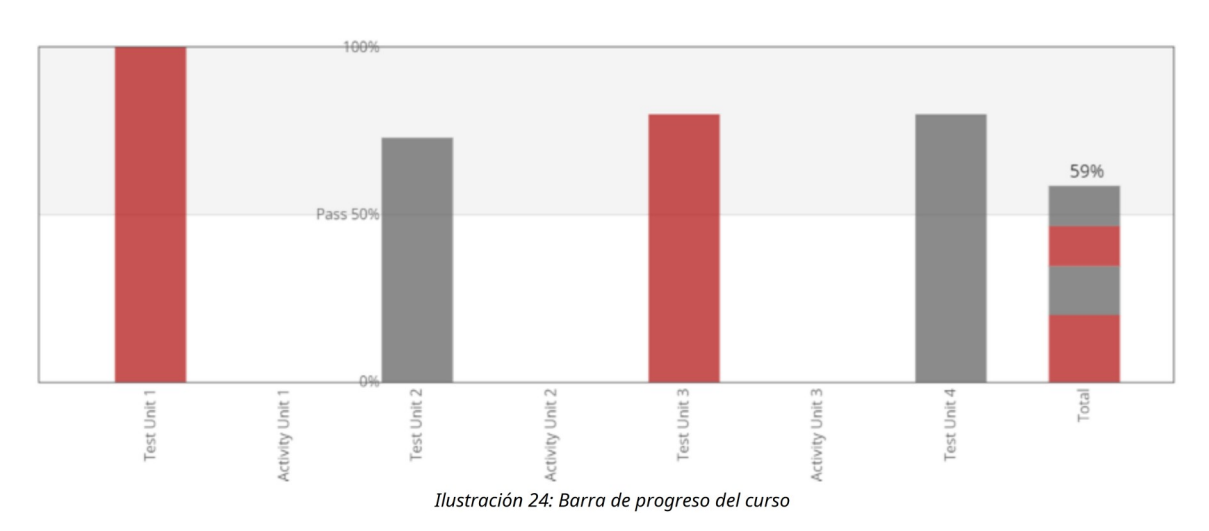

En la página de Progreso, la gráfica muestra la puntuación obtenida para cada uno de los recursos considerados calificables del curso. En este ejemplo, los test y las actividades.

Los recursos calificables se enumeran a lo largo del eje horizontal, y la puntuación porcentual recibida en cada recurso se lee desde el eje vertical.

Los marcadores en el eje vertical reflejan la escala de calificación para el curso. Por ejemplo, si la puntuación del porcentaje de superado para el curso es del 50%, hay un marcador en el eje vertical al 50%. De este modo el alumnado puede comparar su puntuación obtenida, con la puntuación

Manual del alumnado

requerida para superar el curso.

### <span id="page-22-1"></span>**4.1.2. Detalles de calificación**

La opción Progreso incluye bajo el gráfico, una lista de las secciones del curso en el orden en que aparecen en el curso, junto con los datos tenidos en cuenta para cada uno de los recursos que componen el curso. Esto quiere decir, que aunque un recurso no sea calificable, se mostrará en el detalle y se dará información al respecto.

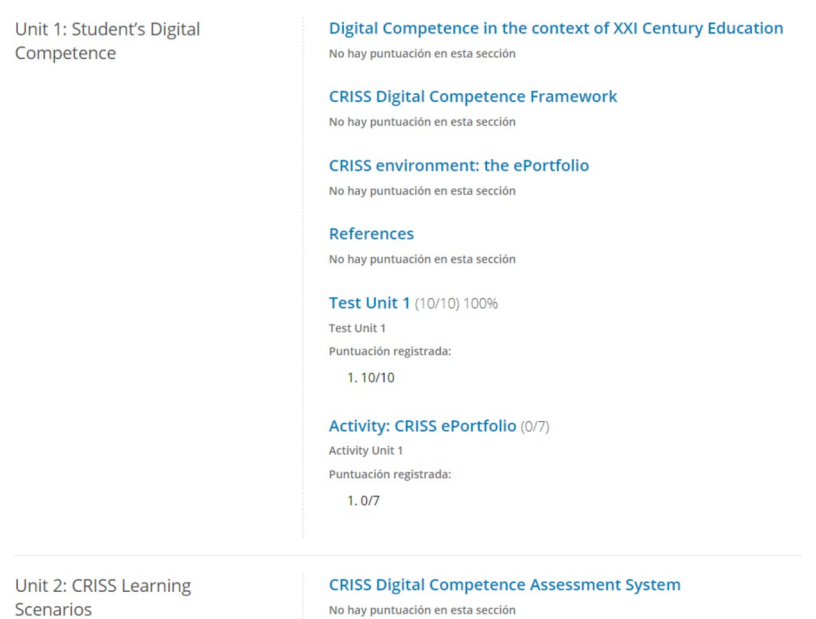

Ilustración 25: Detalle de las calificaciones

Para cada test o actividad calificada, se muestra los puntos obtenidos del total de puntos posibles, por ejemplo, (5/10) 50%. Es decir, se muestra entre paréntesis la puntuación obtenida sobre el total posible, y a continuación su equivalencia en porcentaje.

A continuación, bajo el nombre del recurso calificado se incluye la etiqueta **Puntuación registrada**. Las secciones que no tienen ningún problema se etiquetan como **No hay puntuación en esta sección.**

## <span id="page-22-0"></span>**5. Obtener la certificación de aprovechamiento**

Cuando finaliza un curso y se cubren todos los requisitos necesarios para obtener la certificación (certificado de aprovechamiento), en la pantalla de Progreso se habilita un botón para solicitar la generación del certificado:

Manual del alumnado

# Progreso del estudiante 'estudiante' (estudiante@micorreo.es)

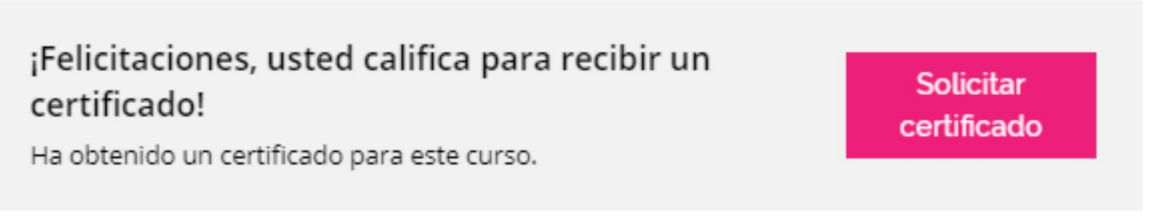

Ilustración 26: Solicitud del certificado

La solicitud de generación se realiza una sola vez, después se puede ver y descargar el certificado tantas veces como necesites.

La descarga del certificado se puede realizarla desde tres lugares del Mooc.

• Desde la página principal de MoocEdu.

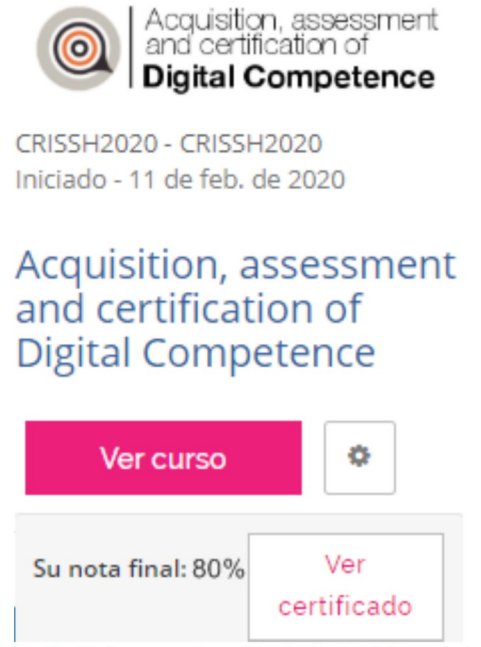

Ilustración 27: Descarga de certificado desde página principal

• Desde el perfil de usuario. Activando la vista completa del perfil.

Manual del alumnado

#### Mi Perfil

Deporte.

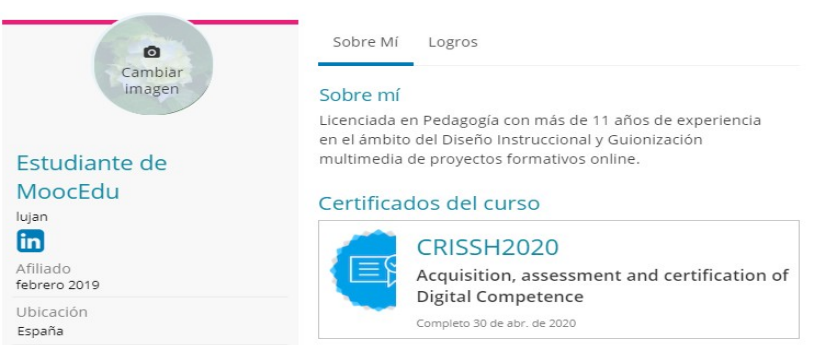

*Ilustración 28: Descarga de certificados desde Mi perfil*

• Desde la opción Progreso.

*Ilustración 29: Ver certificado. Enlace de descarga del certificado*

## <span id="page-24-0"></span>**6. Consulta de noticias**

Noticias es el medio por el cual el equipo del curso no solo da la bienvenida al curso, sino que informa al alumnado de eventos de interés tales como el comienzo de nuevas unidades.

Las noticias se muestran con un orden de prioridad, en este caso, aquellas que tienen la fecha más reciente cronológicamente.

Manual del alumnado

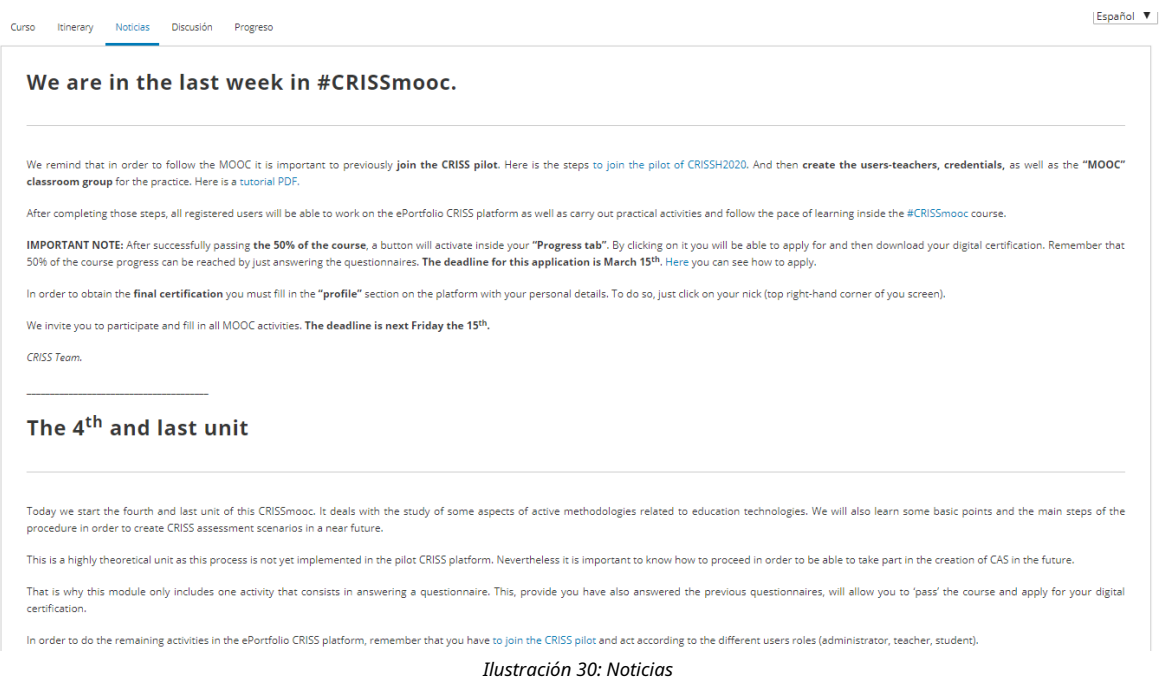

Es importante aclarar, que dependiendo del curso, habrá páginas como Noticias o Itinerario, u otras páginas, incluso puede darse el caso de la ausencia de estas páginas mencionadas. Todo depende del criterio establecido por el docente y el equipo.

## <span id="page-25-0"></span>**7. Participar en los foros de discusión**

Al acceder al foro, se presenta una tabla de ayuda de cómo utilizar los foros:

- **Encontrar discusiones:**
	- **icono tres lineas horizontales.** Todos los foros. Para encontrar temas específicos
	- **Caja de entrada de texto Buscar en todo.** Para localizar textos en todas las publicaciones realizadas.
	- **Filtrar temas.** Para realizar búsquedas usando filtros y ordenar los resultados de la búsqueda.
- **Trabajar con las publicaciones.**
	- Se puede **votar una publicación**. Votar por las mejores publicaciones y respuestas.
	- **Denunciar abusos, temas, y respuestas**.
	- **Seguir o dejar de seguir publicaciones**.
- **Recibir notificaciones.** Indicar si se desea recibir un resumen diario por correo electrónico con notificaciones de actividad nueva y sin leer de las conversaciones que está siguiendo.

Manual del alumnado

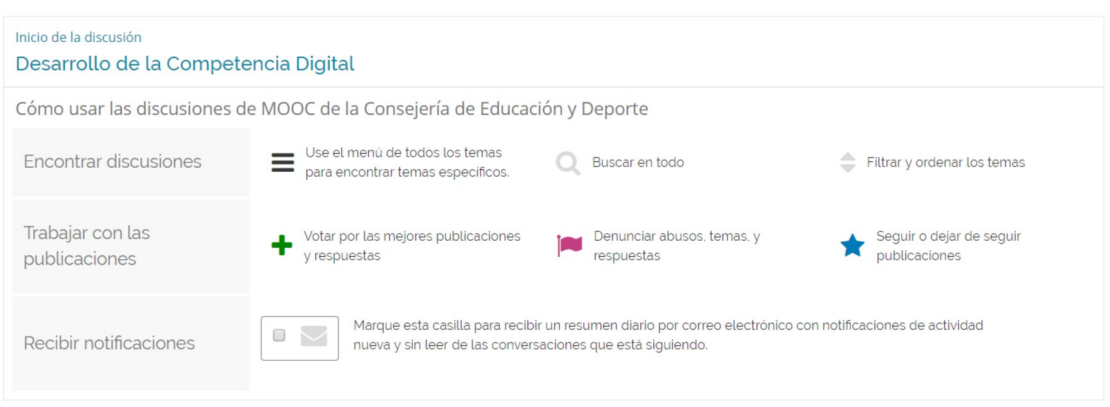

Ilustración 31: Uso de los foros de discusión

## <span id="page-26-0"></span>**7.1. Añadir una publicación**

Para añadir una publicación es necesario cumplimentar cada uno de los apartados que se muestran:

- **Tipo de publicación.** Elegir entre pregunta o discusión.
- **Área Temática.** Seleccionar de entre las opciones que te ofrezca el curso.
- **Título.** Agregar un título claro y descriptivo para fomentar la participación.
- **Pregunta o idea.** En este recuadro hay que introducir la pregunta o el tema de discusión que se quiere comenzar a trabajar.

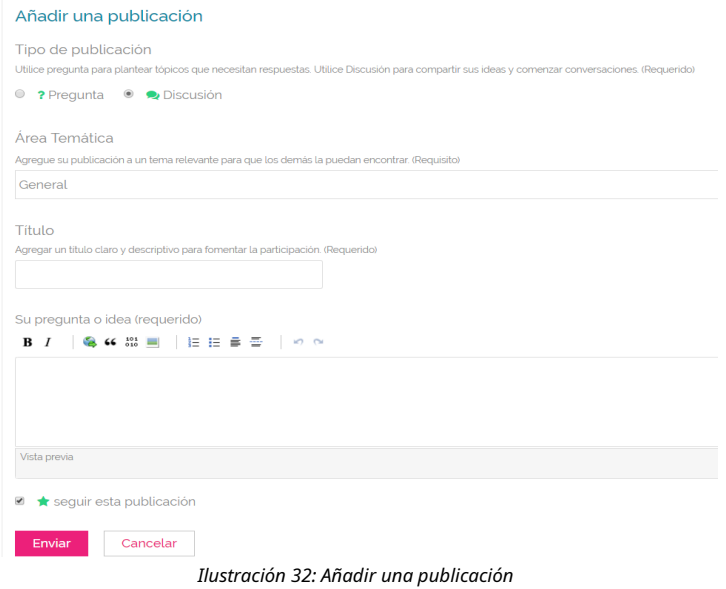

Hasta que no se pulse el botón **Enviar,** la publicación no se hará pública. Además, se puede indicar si se quiere seguir esta publicación activando el check.

Manual del alumnado

Para editar la publicación o borrarla, se habilita en el icono **Más…** ambas opciones.

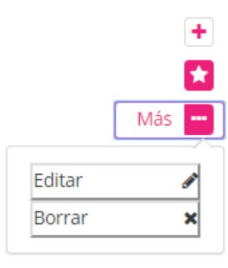

Ilustración 33: Más opciones

### <span id="page-27-0"></span>**7.2. Responder a una publicación**

Bajo cada publicación está siempre visible un recuadro de texto desde el que dar respuesta a la publicación. Bajo este recuadro, se puede ver una vista previa de la respuesta.

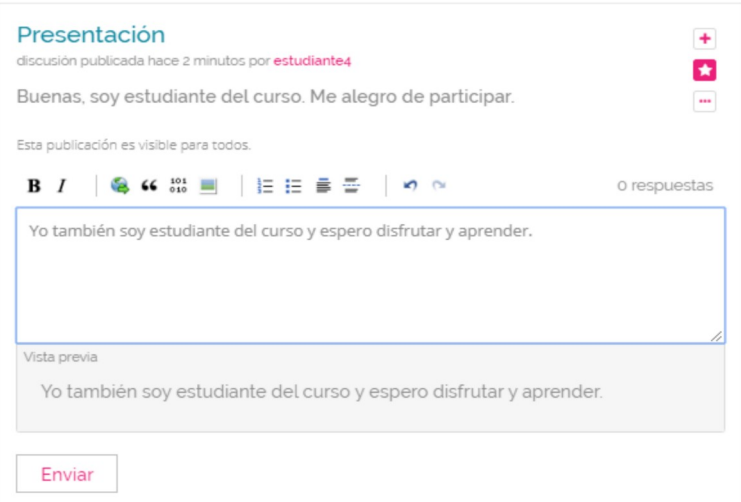

Ilustración 34: Respondiendo a mensajes de discusión

El último paso para responder a la publicación siempre es pulsar el botón Enviar.